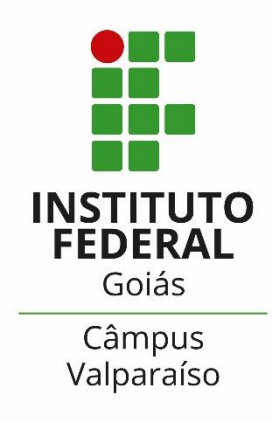

# **GUIA PARA INSCRIÇÃO NO PROGRAMA RESTAURANTE ESTUDANTIL**

COORDENAÇÃO DE ASSISTÊNCIA ESTUDANTIL (CAE)

### LEIA O EDITAL

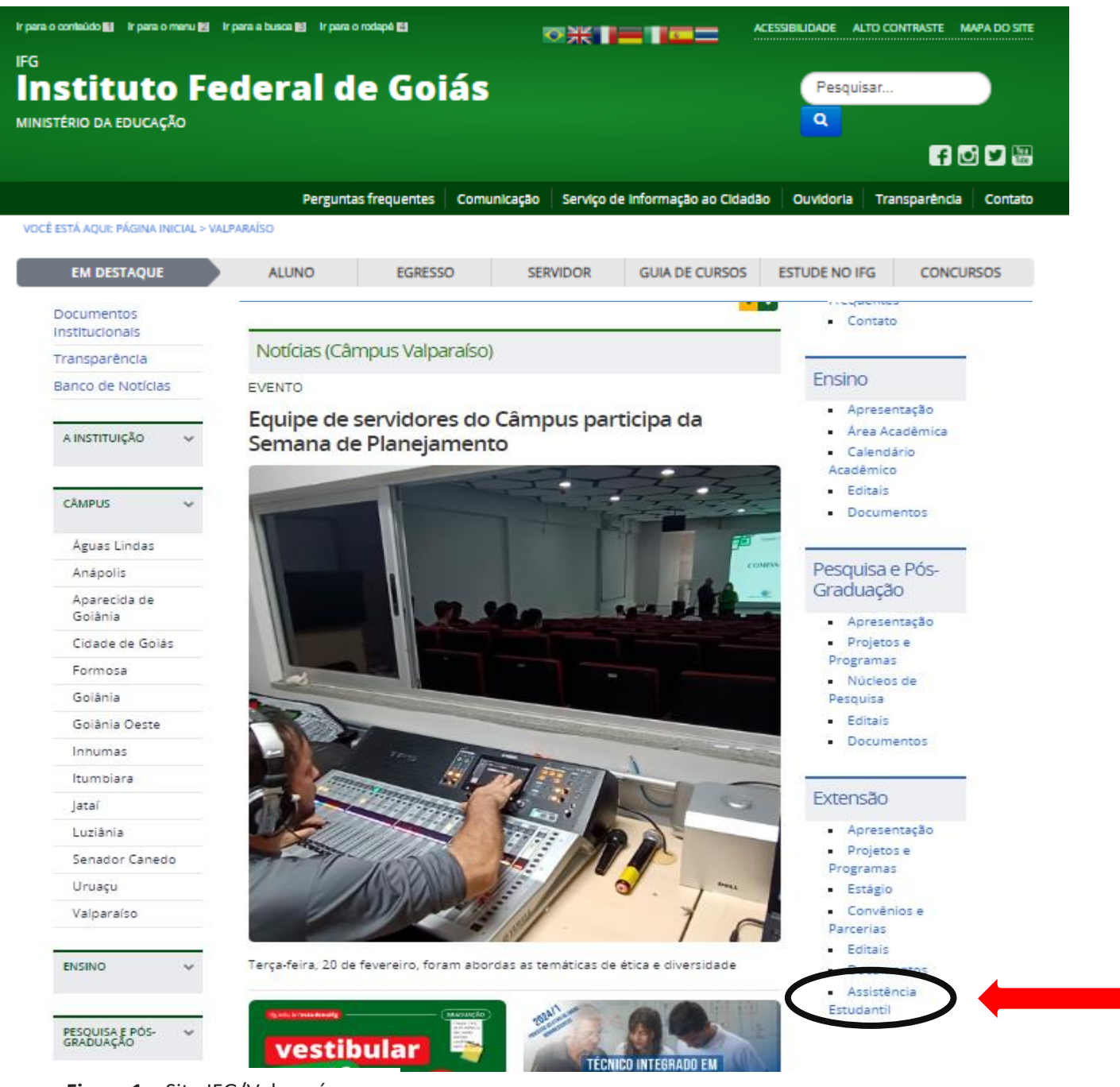

**Figura 1 –** Site IFG/Valparaíso

Passo 1: Acesse o site: www.ifg.edu.br/valparaiso **Passo 2:** Na aba direita acesse > Extensão > Editais. **Passo 3:** Leia o edital de seu interesse.

#### ACESSE O SUAP

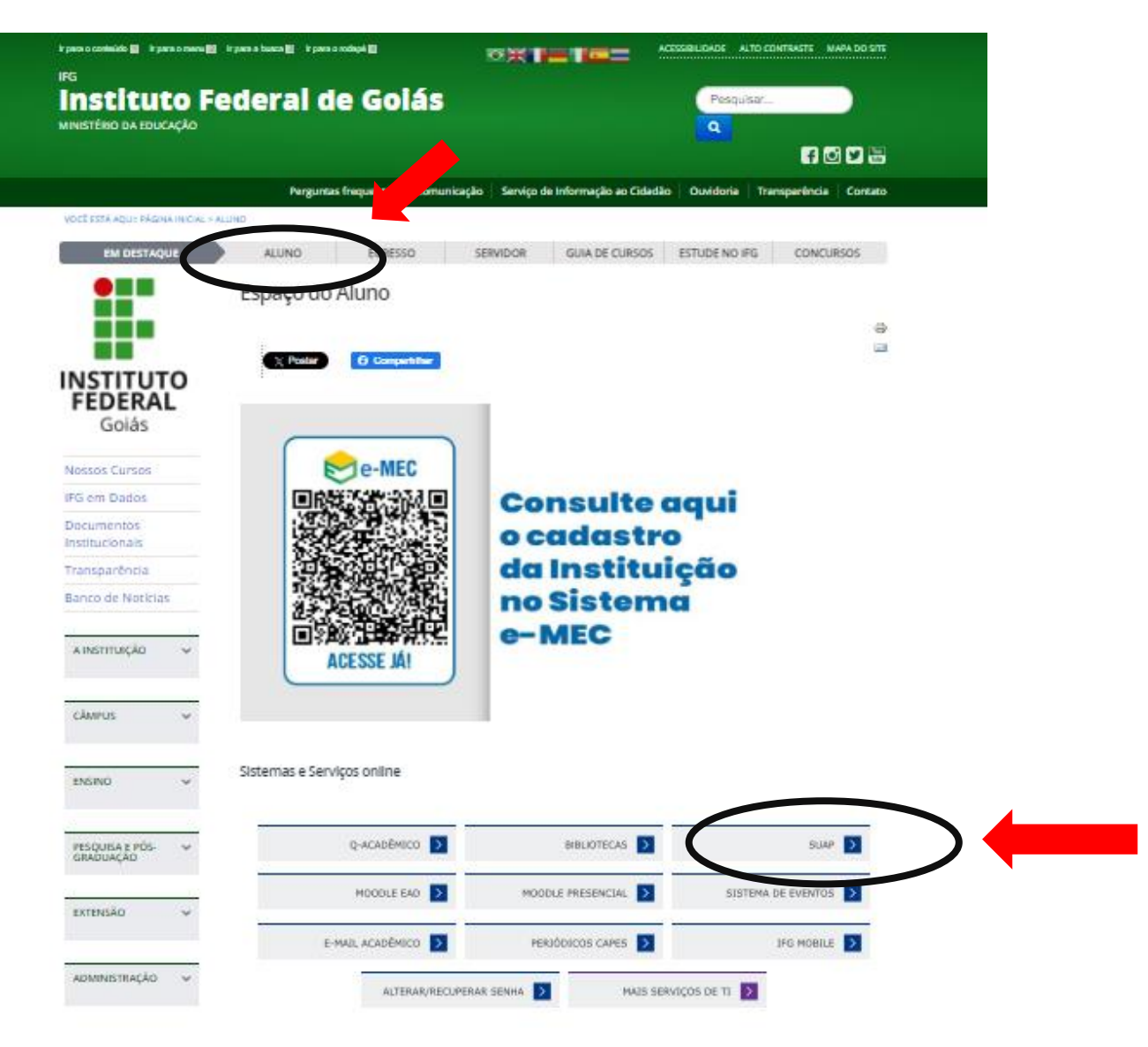

**Figura 2 –** Site IFG /Aluno/Página de acesso SUAP

**Passo 4:** Acesse o Menu – Aluno

**Passo 5:** Acesse o SUAP

## 3º PASSO: FAÇA O LOGIN NO **SUAP**

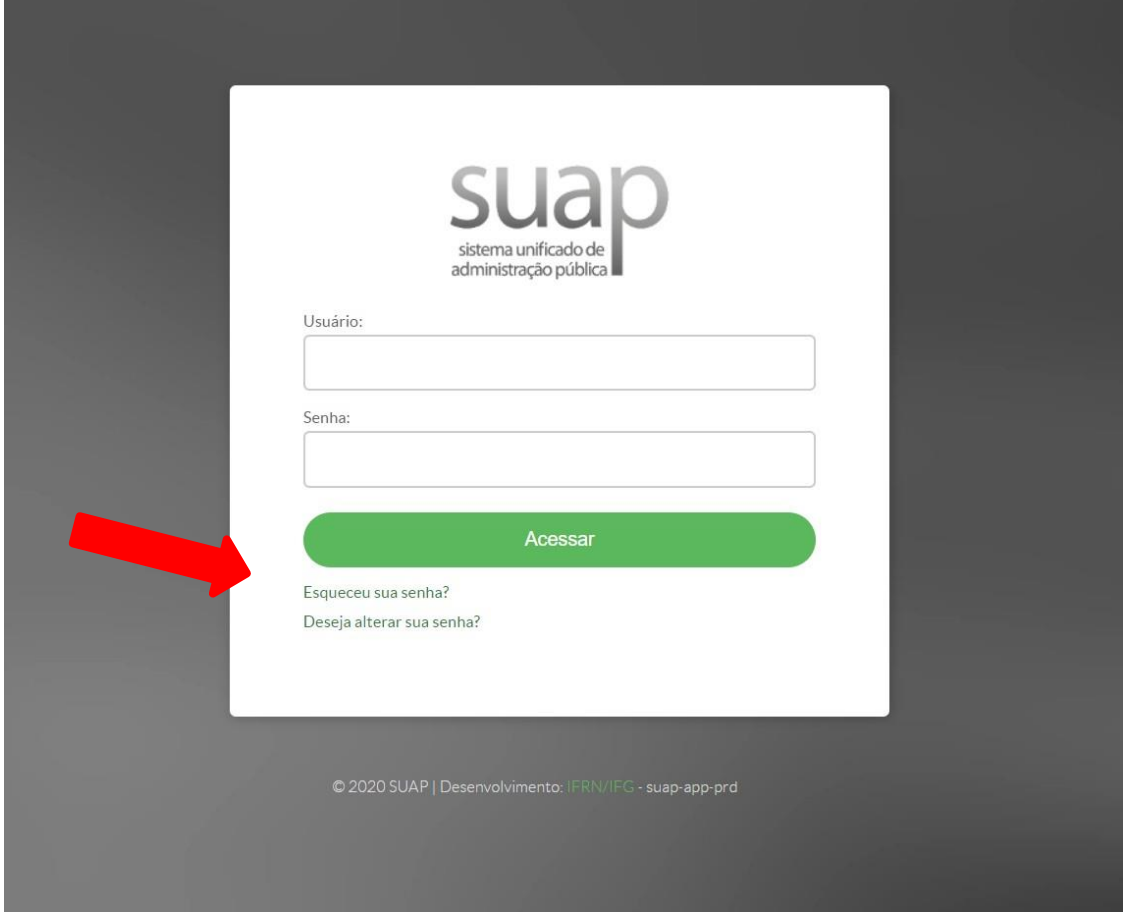

**Figura 3 –** SUAP/Página de acesso

TENHA EM MAÕS SUA MATRÍCULA E SENHA. ESQUECEU SUA SENHA? TENTE RECUPERA-LA, CASO NÃO CONSIGA, ENTRE EM CONTATO COM O SETOR RESPONSÁVEL (CORAE)

**Passo 6:** Digite no campo "usuário" sua matrícula.

**Passo 7:** Digite sua senha cadastrada.

**Passo 8:** Clique no ícone "acessar".

#### PREENCHA O QUESTIONÁRIO SÓCIOECONÔMICO

O PRIMEIRO PASSO ANTES DA INCRIÇÃO NOS PROGRAMAS É O PREENCHIMENTO DO QUESTIONÁRIO SOCIOECONÔMICO.

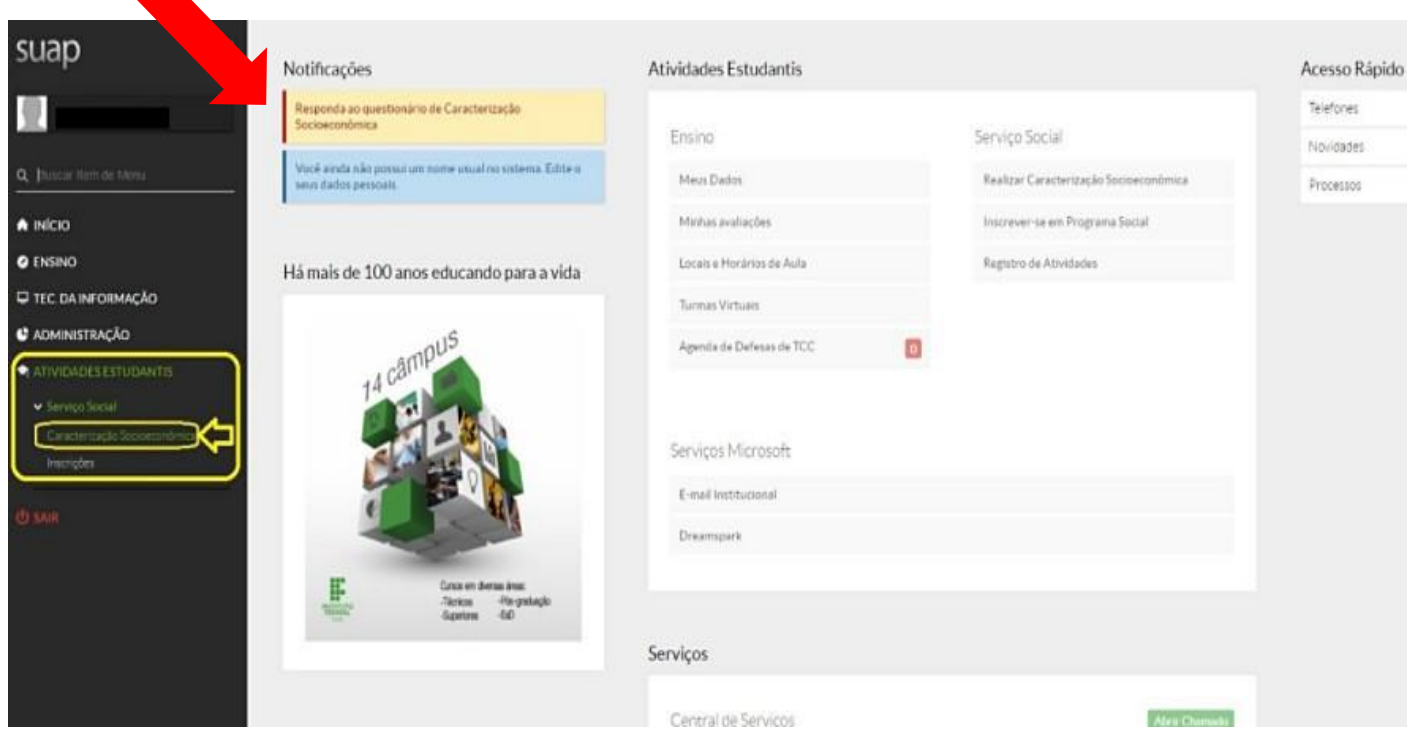

**Figura 4 –** SUAP/ Inscrição programas Assistência Estudantil

#### CASO JÁ TENHA PREENCHIDO O QUESTIONÁRIO, ATUALIZE SEUS DADOS!

**Passo 9:** Clique em "Atividades Estudantis". **Passo 10:** Clique em "Serviço Social". Passo 11: Clique em "Caracterização Socioeconômica"

### PREENCHA A CARACTERIZAÇÃO SOCIAL

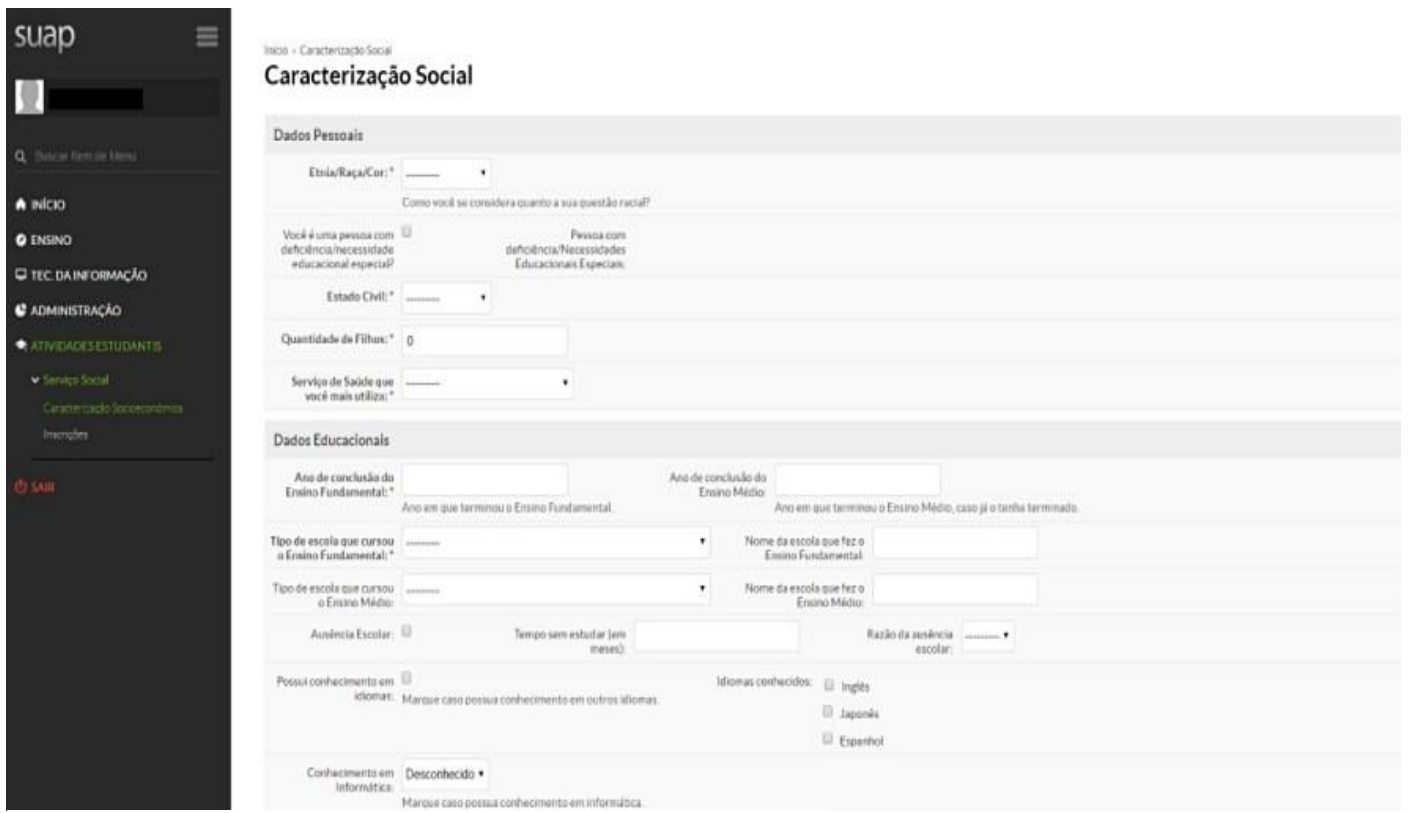

**Figura 5 –** SUAP / Caracterização Socioeconômica

**Passo 12:** Preencha seus dados pessoais e educacionais.

#### PREENCHA A CARCTERIZAÇÃO SOCIAL

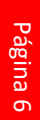

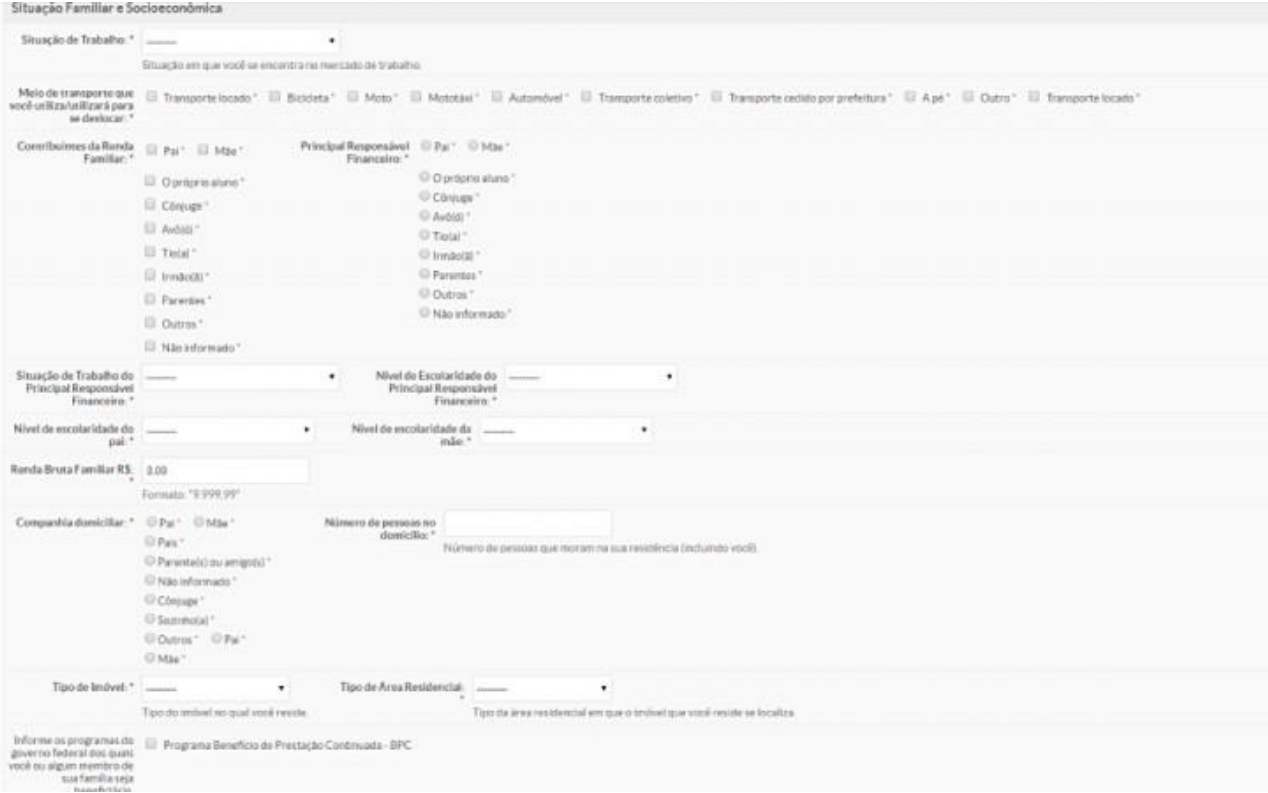

**Figura 6 –** SUAP / Caracterização Socioeconômica / Situação Sócio familiar

Depois de preencher os campos, basta clicar no botão verde **Salvar. Pronto!** A sua caracterização

socioeconômica já estará preenchida e salva no sistema;

**Passo 13:** Preencha os seus dados Familiares e Socioeconômicos.

**Atenção:** Preencha todas as informações solicitadas, elas servirão como base de dados para planejamento das as ações da Assistência Estudantil no IFG.

### FAÇA A INSCRIÇÃO NOS PROGRAMAS

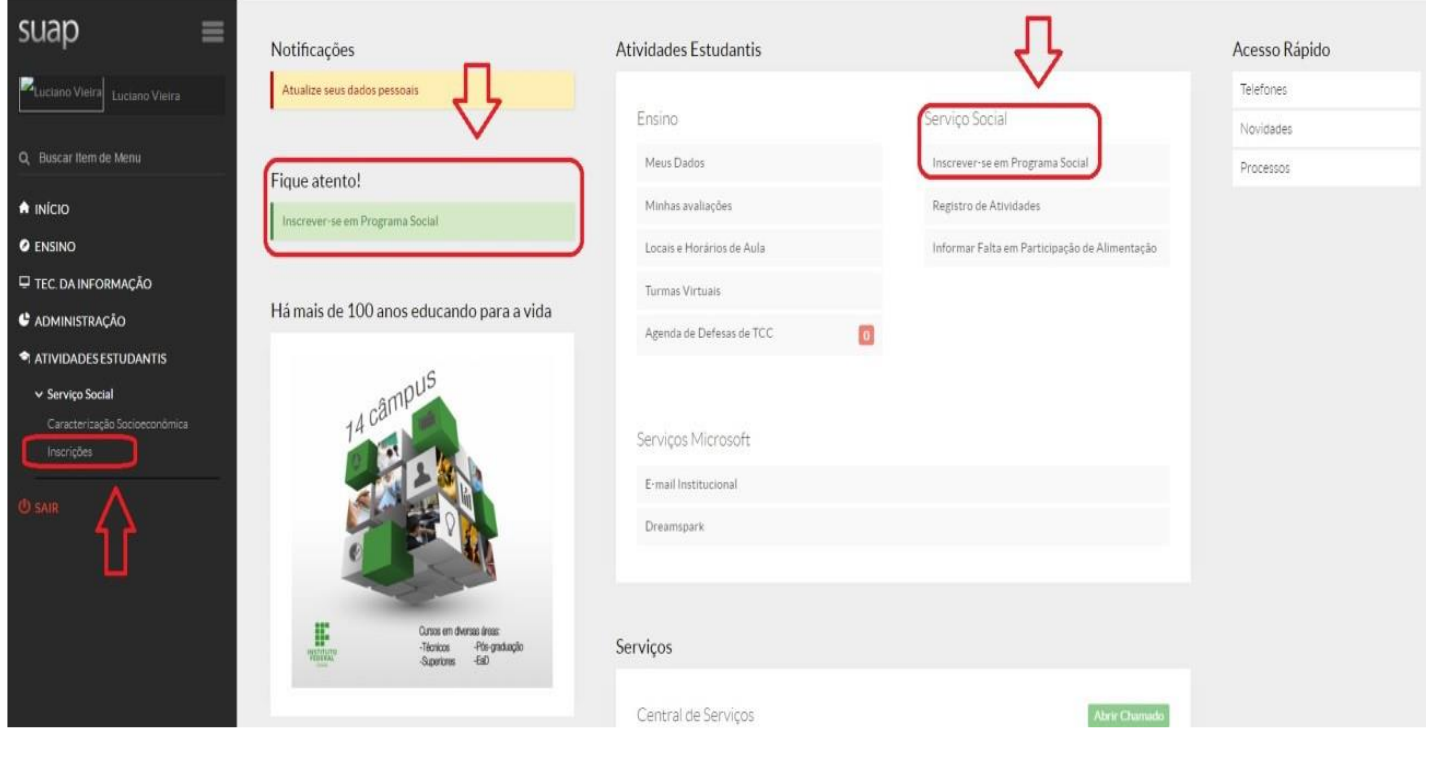

**Figura 7 –** SUAP / Inscrição nos Programas

**Passo 14:** Há duas formas de realizar a inscrição nos programas: na página inicial do SUAP ou pelo menu "Atividades Estudantis", em seguida clicar em "Serviço Social" e "Inscrições.

**Passo 15:** Forneça os dados solicitados menu "Inscrições"

**Passo 14:** Clique no ícone "Efetuar Inscrição"

#### INSCRIÇÃO NO PROGRAMA RESTAURANTE ESTUDANTIL

| Detalhamento de Inscrição        |              | Início » Inscrições » Efetuar Inscrição em Programa » Caracterização Econômica » Detalhamento de Inscrição | monne as rereições que roce aeseja obre |         |  |
|----------------------------------|--------------|----------------------------------------------------------------------------------------------------|-----------------------------------------|---------|--|
| Identificação Caracterização     | Detalhamento | Confirmação                                                                                                |                                         |         |  |
| Motivo da Solicitação: *         |              |                                                                                                    |                                         |         |  |
|                                  |              |                                                                                                    |                                         |         |  |
| Café da Manhã                    |              |                                                                                                    |                                         |         |  |
| Segunda: $\square$<br>Sexta:     |              | Terça:                                                                                                    | Quarta:                                 | Quinta: |  |
| Almoço                           |              |                                                                                                    |                                         |         |  |
| Segunda:<br>Sexta:               |              | Terça:                                                                                                    | Quarta:                                 | Quinta: |  |
| Lanche da tarde                  |              |                                                                                                    |                                         |         |  |
| Segunda:<br>Sexta: $\square$     |              | Terça:                                                                                                    | Quarta:                                 | Quinta: |  |
| Jantar                           |              |                                                                                                    |                                         |         |  |
| Segunda: $\Box$<br>Sexta: $\Box$ |              | Terça:                                                                                                    | Quarta:                                 | Quinta: |  |
| Enviar dados                     |              |                                                                                                    |                                         |         |  |

**Figura 8 –** SUAP / Inscrição tipo de refeições Restaurante Estudantil

Passo 16: De acordo com seu turno de aula selecione às refeições e os dias da semana.

#### ENVIO DA DECLARAÇÃO OU DA DOCUMENTAÇÃO COMPROBATÓRIA

| <b>O</b> Informações Importantes:                 | 1. Mantenha sempre seu endereço e contatos (telefone/email) atualizados no serviço social.<br>2. Lembre-se de ler com stenção todo o edital (no portal do IFG) e esse formulário de inscrição preenchendo corretamente todos os campos.<br>3. Deverá ser entregue, no periodo estipulado no edital, toda a documentação que comprove as informações prestadas nesse formulário de inscrição.<br>4. Esteja ciente que o preenchimento deste cadastro não significa deferimento de qualquer benefício.<br>5. Toda atualização de documentação deve ser feita diretamente na aba 'Atividades Estudantis' da tela do aluno. |  |  |  |  |
|---------------------------------------------------|----------------------------------------------------------------------------------------------------|--|--|--|--|
| Identificação<br>Caracterização                   | Documentação<br>Detainamento<br>Confirmação                                                                                                    |  |  |  |  |
| ▽ Documentação do Aluno                           |                                                                                                    |  |  |  |  |
| Documentos pessoals do<br>estudante e familiares: | Escolher arquivo   Nenhum arquivo selecionado                                                                                                    |  |  |  |  |
| Comprovação de renda e<br>despesas familiar:      | Incluir arquivo PDF contendo toda a documentação ou Arquivo compactado zip/rar contendo toda a documentação.<br>Escolher arquivo   Nenhum arquivo selecionado                                                                                                    |  |  |  |  |
|                                                   | Incluir arquivo PDF contendo toda a documentação ou Arquivo compactado zip/rar contendo toda a documentação.                                                                                                    |  |  |  |  |
| Documentos<br>Complementares:                     | Escolher arquivos   Nenhum arquivo selecionado<br>Incluir arquivo PDF contendo toda a documentação ou Arquivo compactado zip/rar contendo toda a documentação                                                                                                    |  |  |  |  |
|                                                   |                                                                                                    |  |  |  |  |
| Documentação dos Membros do Grupo Familiar        |                                                                                                    |  |  |  |  |
| Comprovante de Renda -                            | Escolher arquivo   Nenhum arquivo selecionado<br>Incluir arquivo PDF contendo toda a documentação ou Arquivo compactado zip/rar contendo toda a documentação.                                                                                                    |  |  |  |  |
| Comprovante de Renda -                            | Escolher arquivo Nenhum arquivo selecionado<br>Incluir arquivo PDF contendo toda a documentação ou Arquivo compactado zip/rar contendo toda a documentação.                                                                                                    |  |  |  |  |

**Figura 9 –** SUAP / Tela de inserção de Documentação

Antes de anexar os documentos, confira se separou corretamente todos os documentos solicitados, verifique o anexo solicitado.

> **Passo 17:** Antes de iniciar sua inscrição verifique: Se os documentos solicitados estão corretamente preenchidos e em formato PDF.

> **Passo 18:** Em cada campo indicado, anexe a documentação solicitada.

> **Atenção:** Caso tenha dificuldade em anexar a documentação no SUAP, você poderá encaminhar os documentos em arquivo único em PDF, para o e-mail da CAE: [cae.valparaiso@ifg.edu.br](mailto:cae.valparaiso@ifg.edu.br)

## 10º PASSO: CONFIRME SUA INSCRIÇÃO

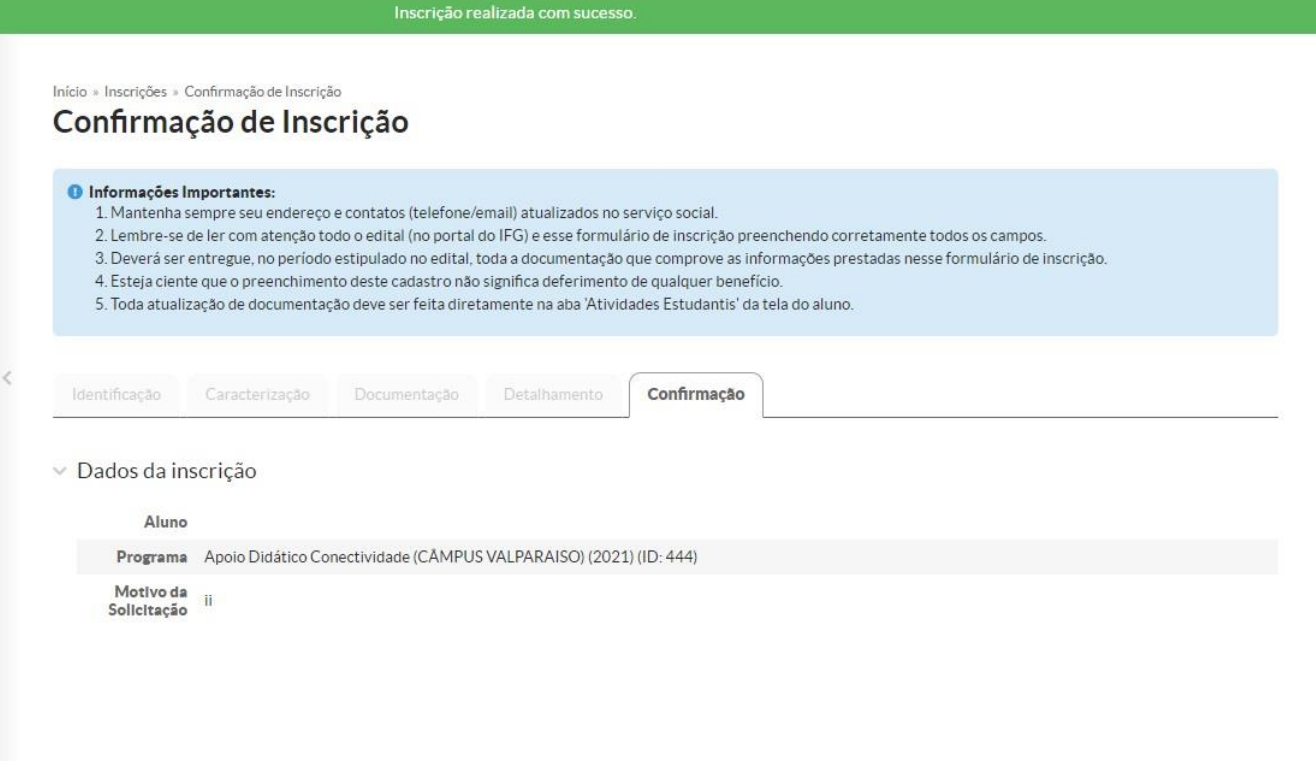

**Figura 11 –** SUAP / Tela de confirmação de Inscrição

**Passo 19:** Pronto! Agora você deverá acompanhar e aguardar as demais etapas do(s) edital(is).

**[www.ifg.edu.br/valparaiso](http://www.ifg.edu.br/valparaiso)**

 $AC.17$ 

#### **ACESSANDO O SUAP NO MÓDULO ATIVIDADES ESTUDANTIS VOCÊ PODERÁ:**

- ✓ SABER EM QUAIS EDITAIS E PROGRAMAS VOCÊ REALIZOU INSCRIÇÃO;
- ✓ ATUALIZAR SUA CARACTERIZAÇÃO SÓCIECONÔMICA;
- ✓ ATUALIZAR SEUS DADOS BANCÁRIOS;
- ✓ SABER QUAIS OS PROGRAMAS VOCÊ ESTÁ PARTICIPANDO; E
- ✓ QUANTAS PARCELAS VOCÊ JÁ RECEBEU.

#### **PARA ACOMPANHAR TODAS AS PUBLICAÇÕES, ACESSE O SITE:** [WWW.IFG.EDU.BR/VALPARAISO](http://www.ifg.edu.br/valparaiso)

**AINDA TEM DÚVIDAS? ENVIE UM E-MAIL PARA A CAE:** [CAE.VALPARAISO@IFG.EDU.BR](mailto:cae.valparaiso@ifg.edu.br)

#### COORDENAÇÃO DE ASSISTÊNCIA ESTUDANTIL (CAE)